# Comment ajouter une recette

### Aller dans la partie administration via le lien "Connexion"

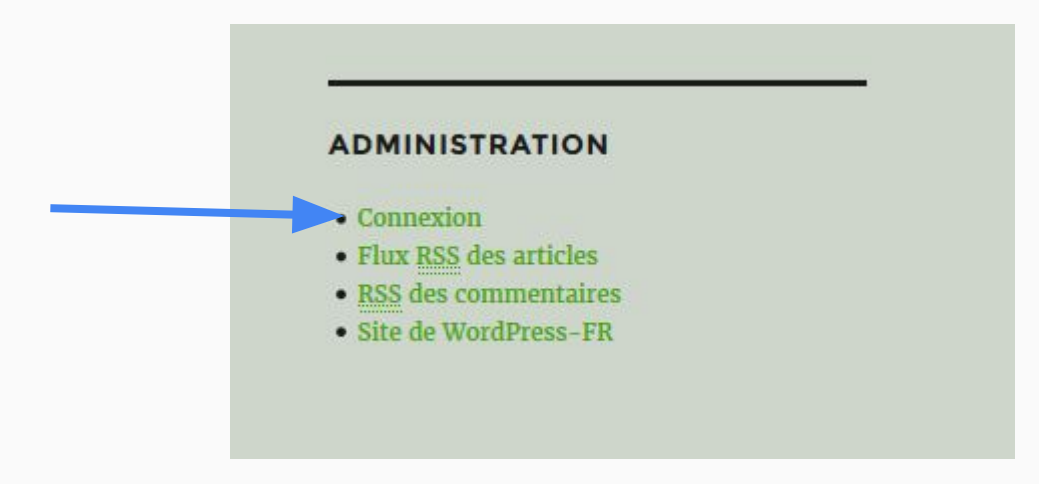

### Se connecter avec les informations fournies

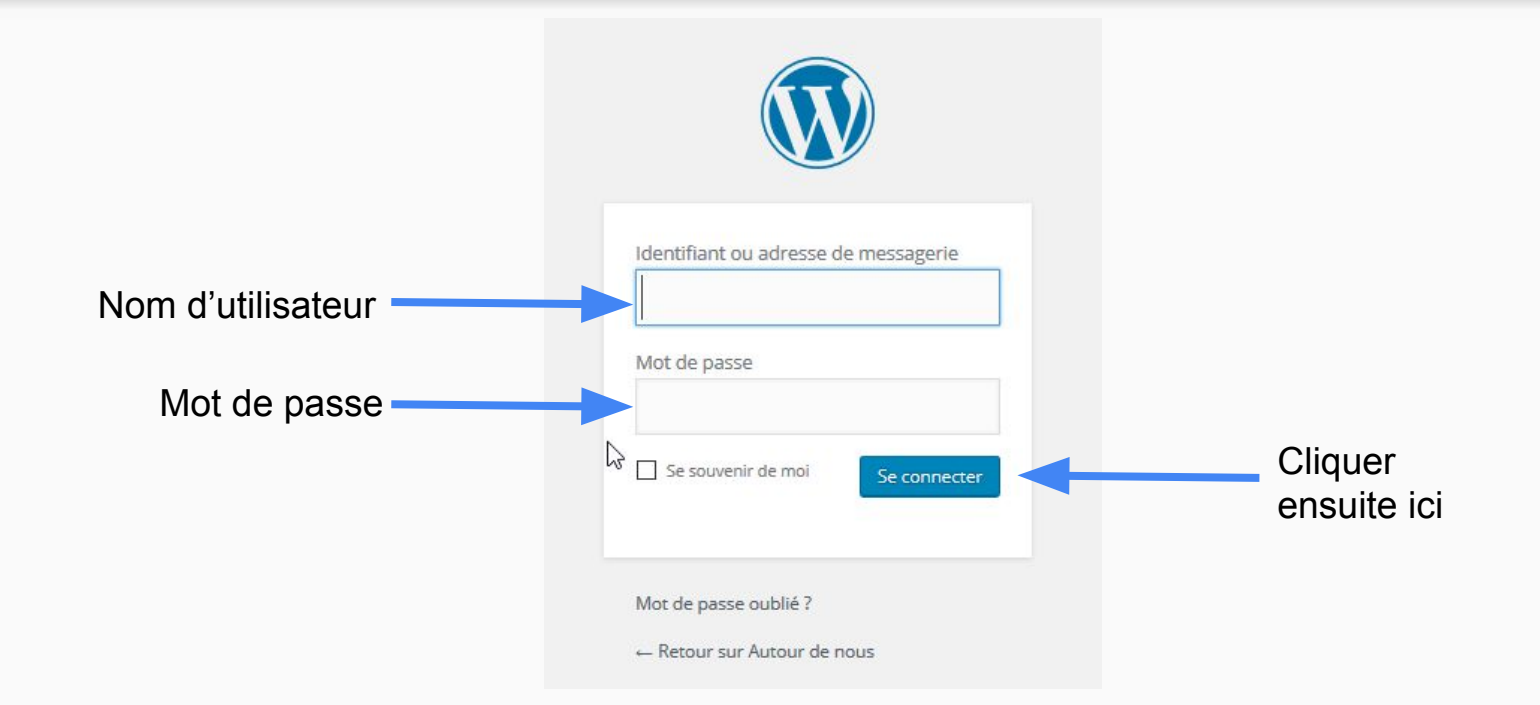

#### Cliquer sur "Ajouter" dans le menu "Articles"

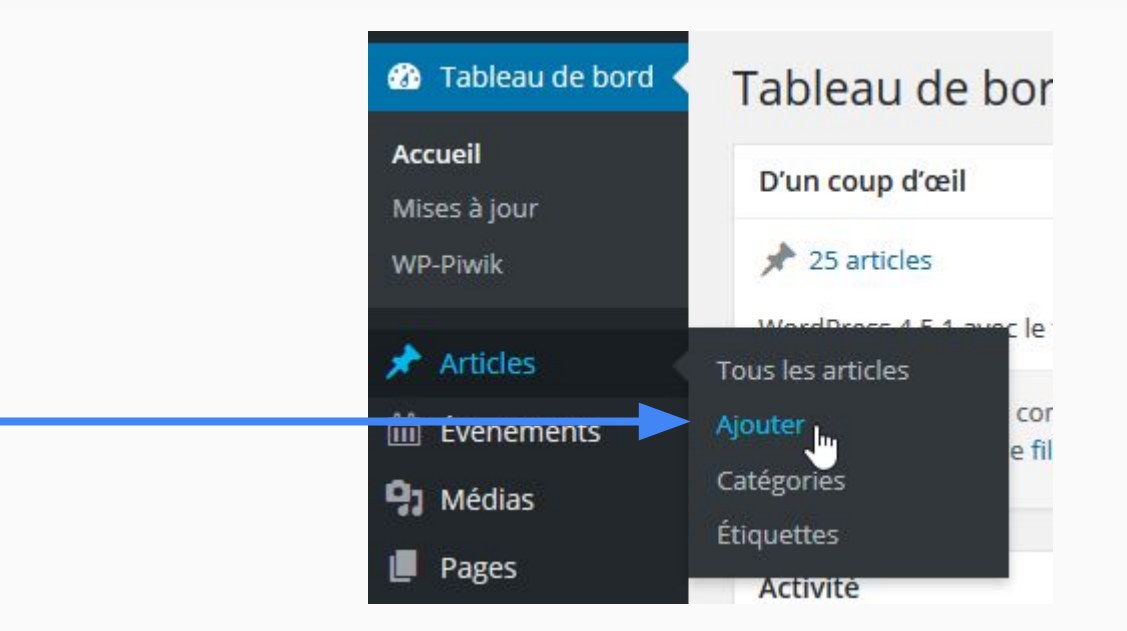

#### Ajouter un titre à la recette

Ajouter un nouvel article

Saisissez votre titre ici

Commencer par ajouter la balise "Lire la suite" en cliquant sur le bouton correspondant (pour ne pas afficher toute la recette dans la liste)

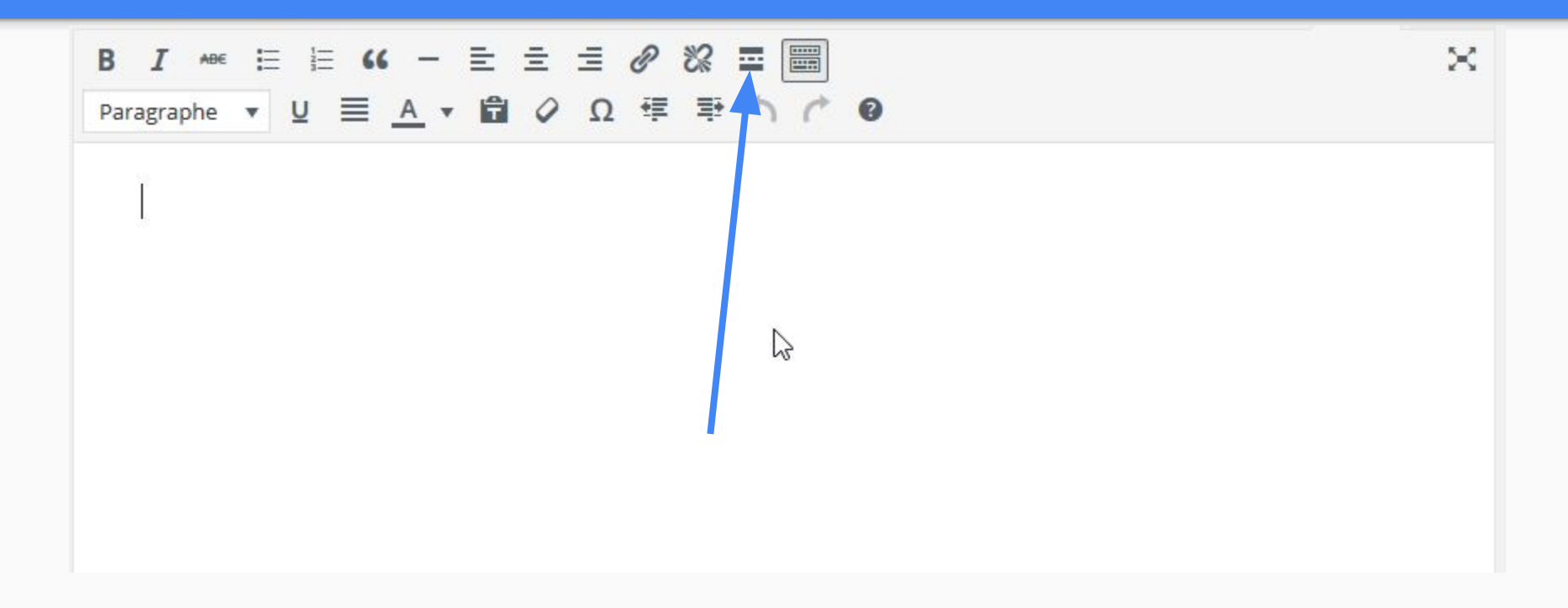

#### Ecrire ensuite la recette à l'aide de l'éditeur visuel (après la ligne "MORE")

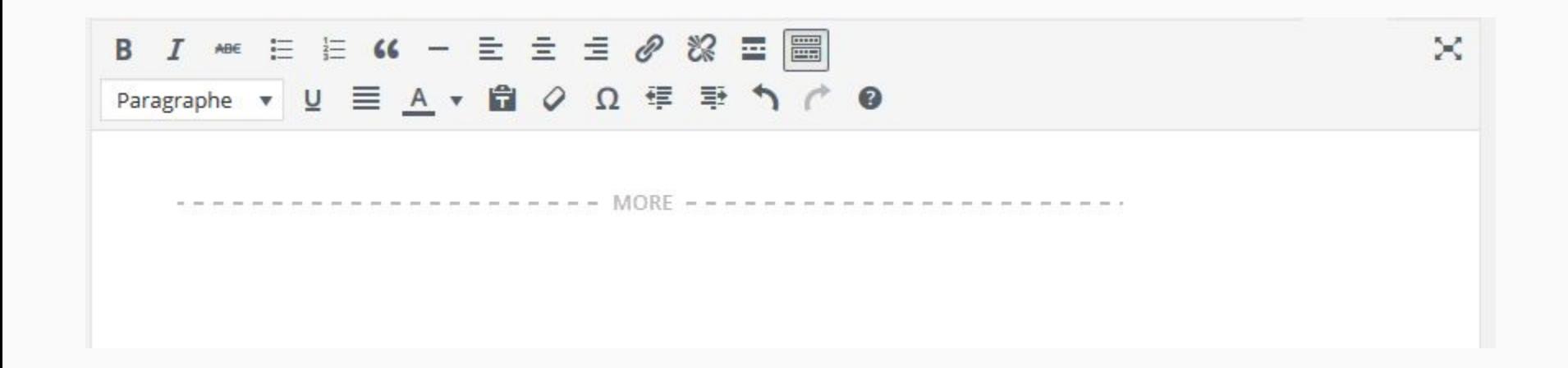

Cliquer sur "Ajouter un media" pour ajouter une image sur la page puis sur "Envoyer des fichiers", et sur "Choisir des fichiers". Sélectionner ensuite la photo via l'explorateur qui s'affiche, attendre l'envoi complet du fichier et cliquer sur "Insérer dans l'article"

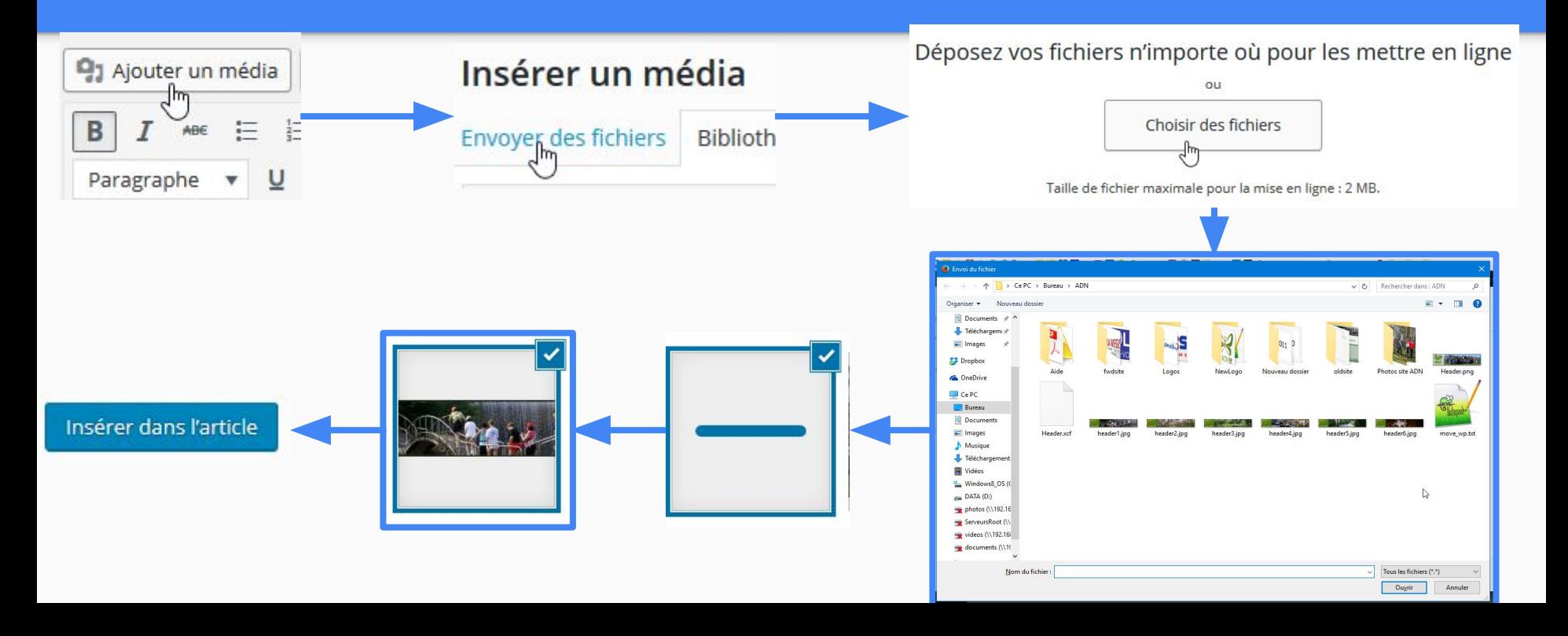

Sélectionner la catégorie , sur la droite, en cochant la case correspondante, en plus de la catégorie recette

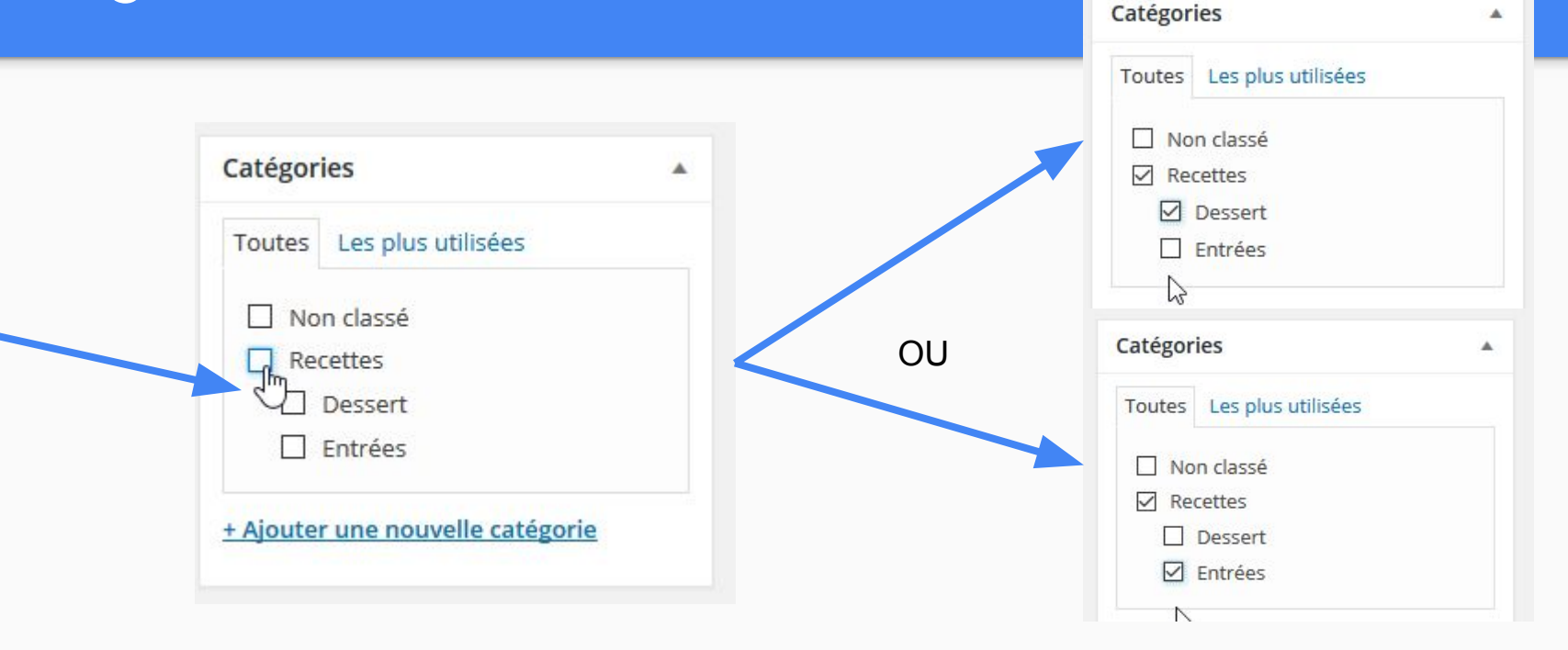

## Enfin, cliquer sur "Publier", en haut à droite, pour tout sauvegarder

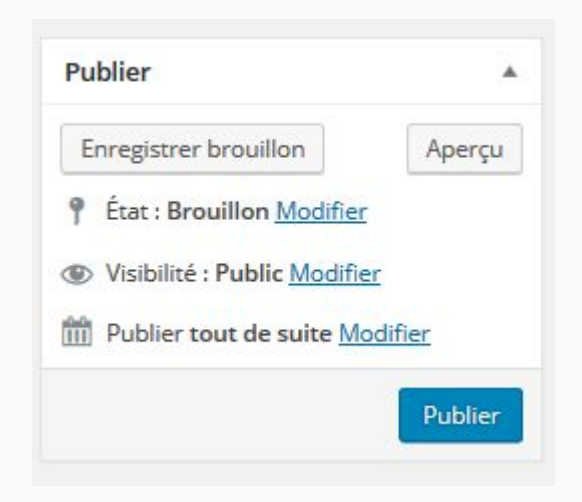